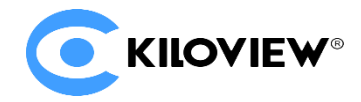

领先的视频 IP 化传输解决方案专家

# 操作手册

# NDI 矩阵系统(Arillis)

NDI 系列

KILOVIEW NDI 矩阵系统(入门版)是千视电子自主研发的集群式大规模 NDI 信号管理和切换(路由, Routing)系统。NDI 矩阵是一个可弹性伸缩的集群式系统,可管理 NDI 信号源, 并为这些信号进行构建 平滑无缝的切换通道。支持各种格式 NDI 流输入切换, 支持 NDI 信号复制放大输出, 支持用户管理和 日志管理等更多功能,特别适用于广播电视节目制作、多路 NDI 投屏、多路 NDI 会议等业务应用场景。

# 目录

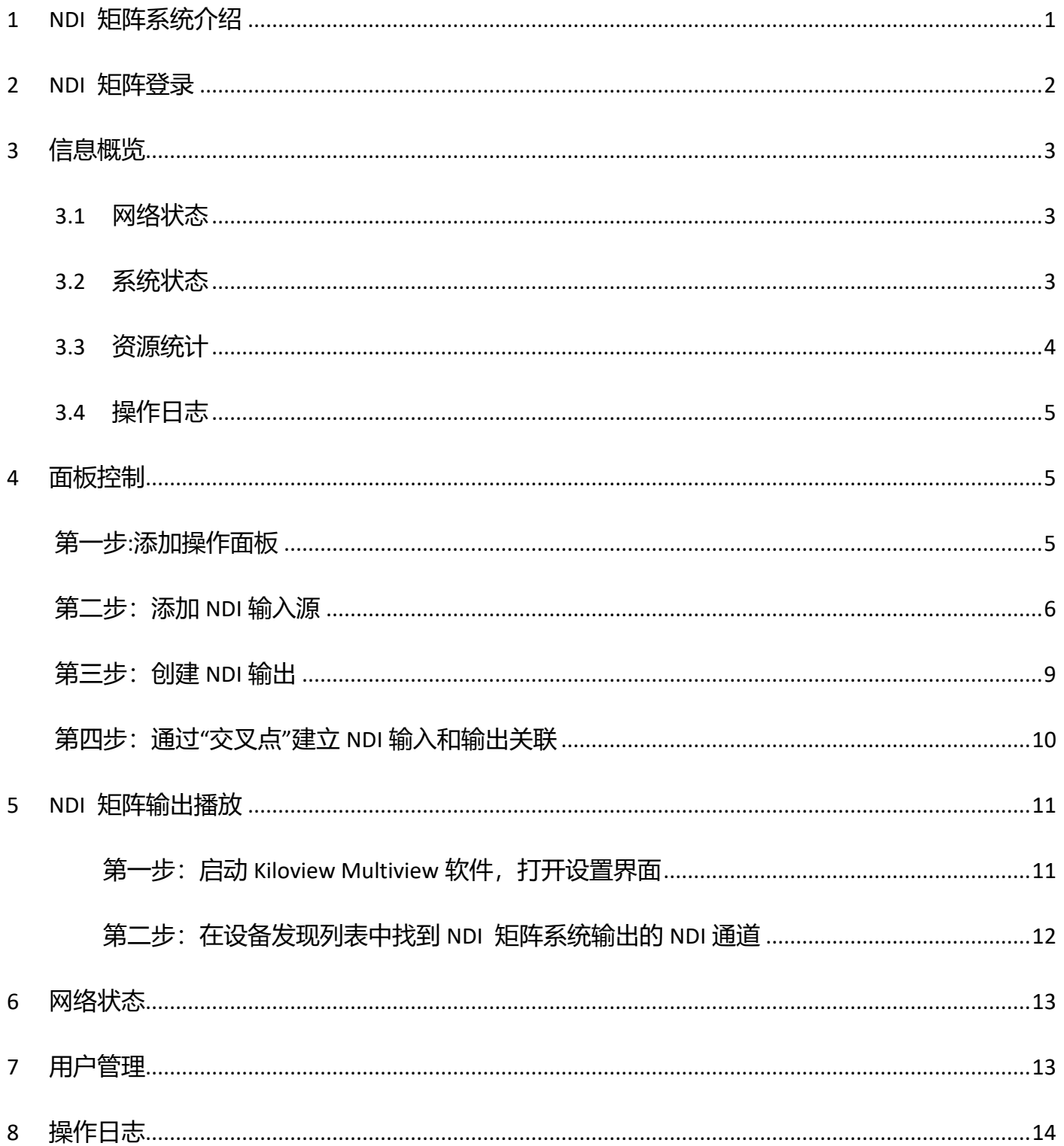

<span id="page-2-0"></span>1 NDI 矩阵系统介绍

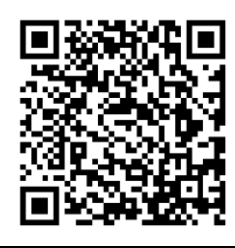

#### **获取更多关于 NDI 矩阵的架构和功能描述,请访问 Kiloview 官方网站地址**

https://www.kiloview.com/cn/ndi/ndi-core

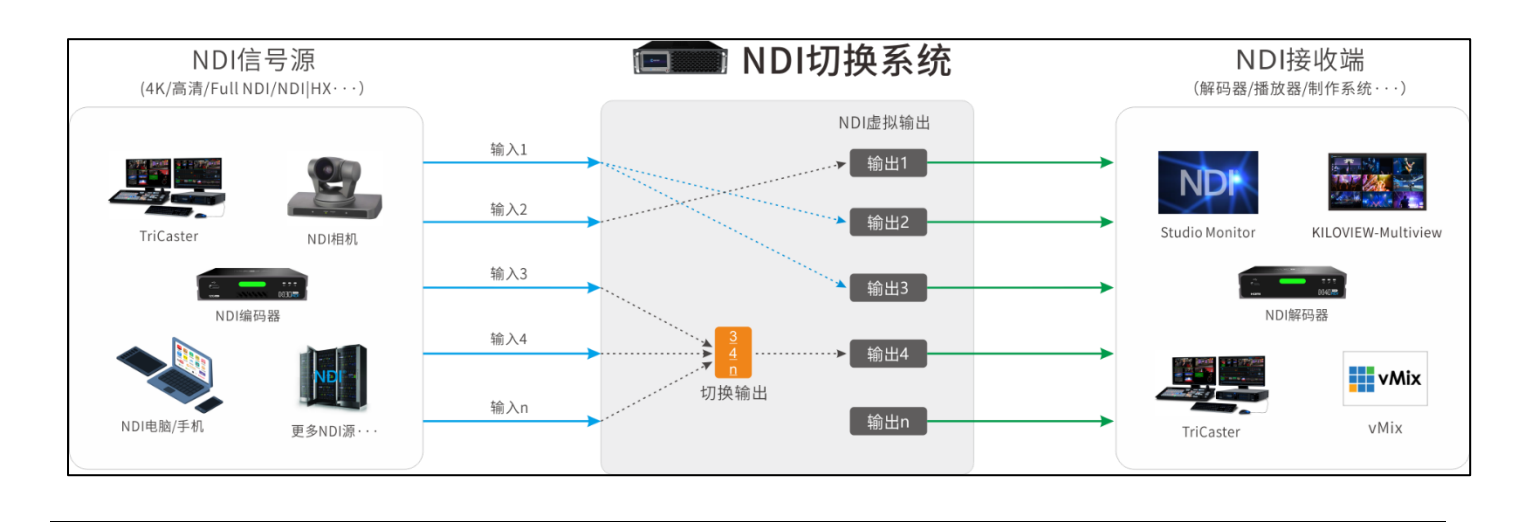

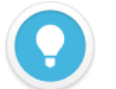

#### **说明**

**NDI 矩阵系统主要解决 NDI 编码器无法同时被后端多个拉取视频的问题,通过 NDI 矩阵将视频源虚**

#### **拟多个 NDI 通道进行输出,同时集合了视频源切换等更多功能。**

- NDI 视频源输入支持 FULL NDI 和 NDI|HX 的输入,兼容其他任何软件/硬件输出的 NDI 接入到 NDI 矩阵系统。
- 矩阵接收 NDI 视频源为 NDI|HX 时,通过矩阵系统虚拟输出也同样是 NDI|HX,切换视频源为 FULL NDI 后,输出 即为 FULL NDI。
- NDI 矩阵网络建议最低配置万兆光口, 如需要更多的 NDI 流配置可选择更高的网口配置或使用多个网卡。

# <span id="page-3-0"></span>2 NDI 矩阵登录

在浏览器中打开 http://服务器 IP:81/ ,登录到 NDI 矩阵系统。缺省登录设备的用户名是:**admin**, 密码是:**admin**。

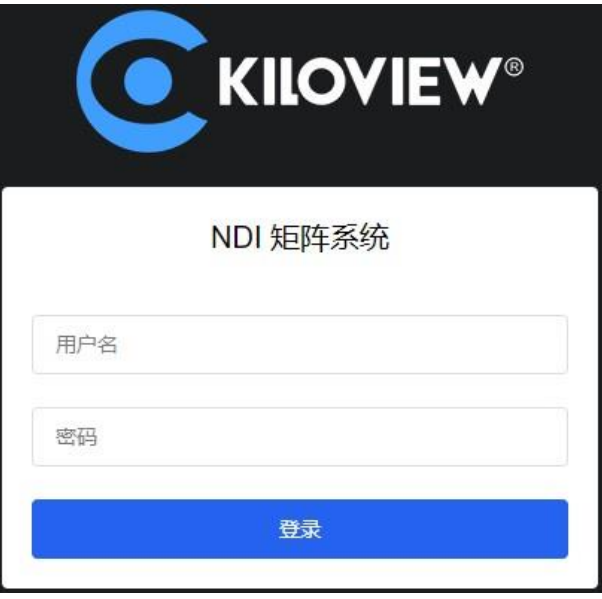

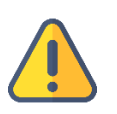

#### **注意**

- 为保证信息安全,建议您首次登录后、立即修改密码!
- ⚫ NDI 矩阵登录端口默认为 81。

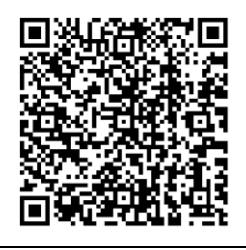

### **获取关于 NDI 矩阵系统部署的方法,请访问 Kiloview 官方网站地址**

https://www.kiloview.com/cn/support/docs/kiloview-ndi/kiloview-ndi/ndi/

# <span id="page-4-0"></span>3 信息概览

在管理页面左侧导航栏,点击"信息概览"进入系统信息展示栏。展示包含网络状态、系统状态、资 源统计和操作日志等信息。

### <span id="page-4-1"></span>**3.1** 网络状态

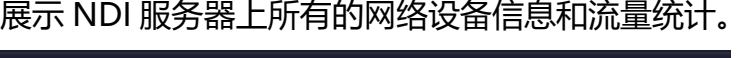

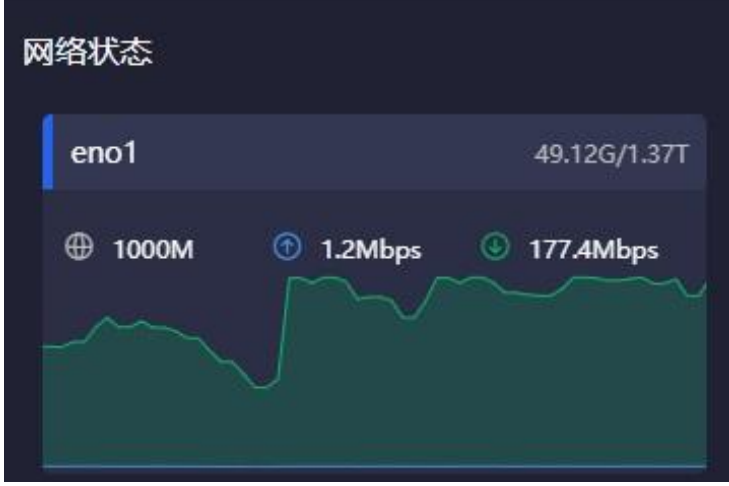

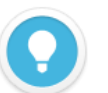

#### **说明**

- eno1: 矩阵服务器上对应的网卡名称, 根据不同的网卡显示名称。
- ⚫ **49.12G/1.37T:**当前网卡设备的上行总流量/下行总流量。
- **印 :**当前网卡设备的最大带宽。
- ⚫ **:**当前网络输出的实时流量。
- <sup>1</sup>: 当前网络输入的实时流量。

### <span id="page-4-2"></span>**3.2** 系统状态

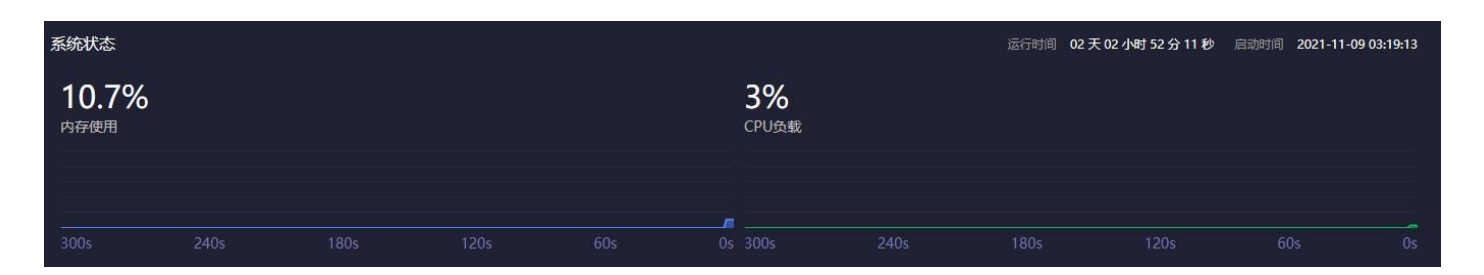

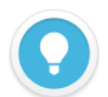

#### **说明**

当系统内存和 CPU 占用过高时,请确认是否由于大量的连接传输导致 NDI 矩阵设备的性能不够,根据需求可能要更 新您的硬件系统。

下方时间线表示在过去时间内存和 CPU 占用情况,当前时间为 0s。

- ⚫ **内存使用:**当前内存使用占比。
- cPU 负载: 当前 CPU 负载占比。
- 运行时间: NDI 矩阵系统启动后运行总时间。
- ⚫ **启动时间:**NDI 矩阵启动时间。

## <span id="page-5-0"></span>**3.3** 资源统计

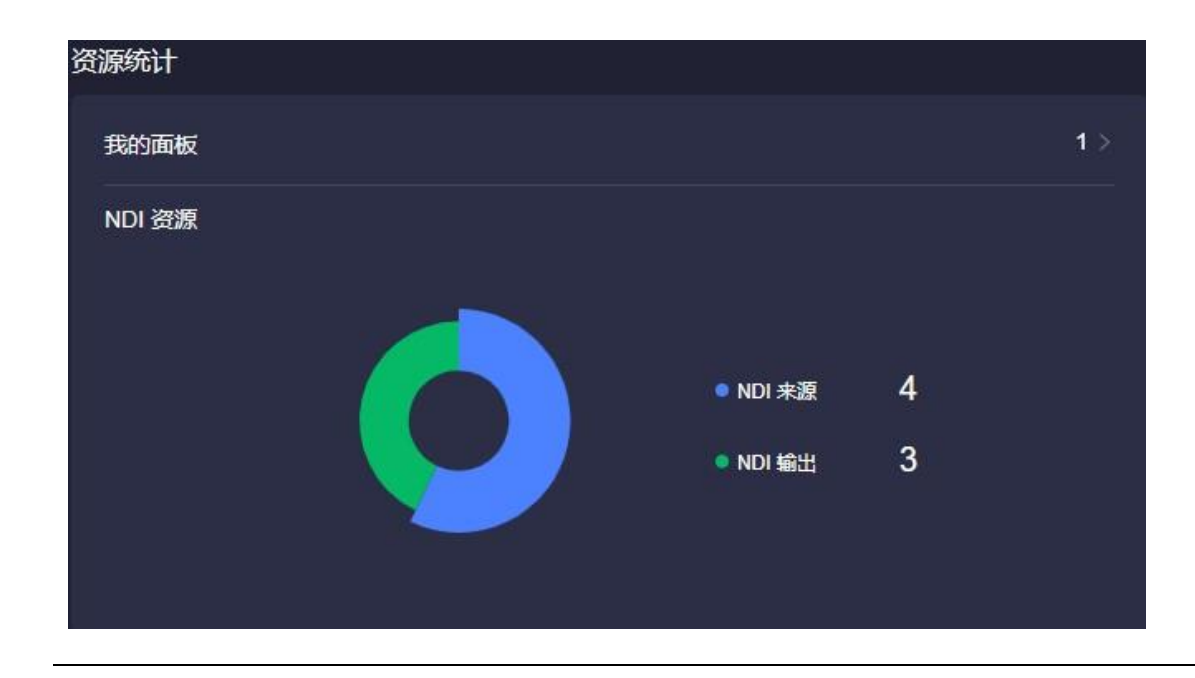

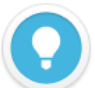

#### **说明**

**展示 NDI 矩阵的输入源、NDI 输出和面板数量。**

- NDI 来源:统计所有用户添加的 NDI 视频源,但不包括发现未添加的 NDI 视频源。
- ⚫ **NDI 输出:**统计所有用户创建的 NDI 输出源。
- ⚫ **我的面板:**当前登录用户下创建的控制面板数量。

# <span id="page-6-0"></span>**3.4** 操作日志

统计对 NDI 矩阵系统所有功能进行操作的信息,包括操作的时间和操作的账号,有利于出现问题的

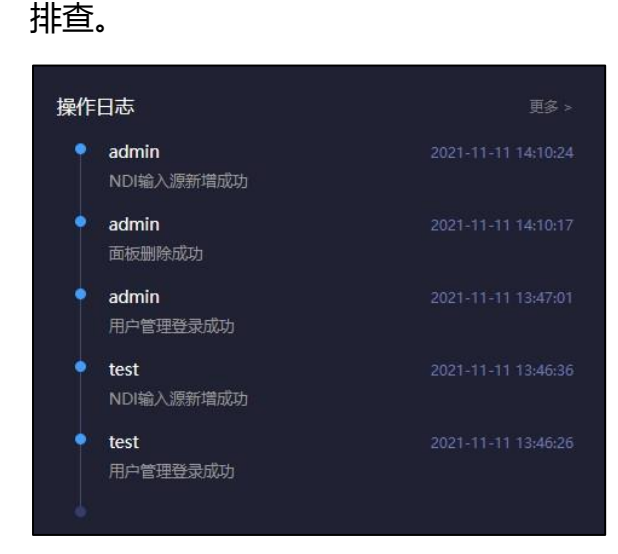

# <span id="page-6-1"></span>4 面板控制

在左侧导航栏,点击"面板控制",创建控制面板。对 NDI 输入和输出进行添加管理,并对 NDI 输入 源和输出进行关联配置, 提供交叉进行切换选择。

### <span id="page-6-2"></span>第一步**:**添加操作面板

在左侧导航栏"面板控制"进入面板管理页面,点击右侧"添加面板"创建 NDI 输入和输出关联的切 换配置面板。

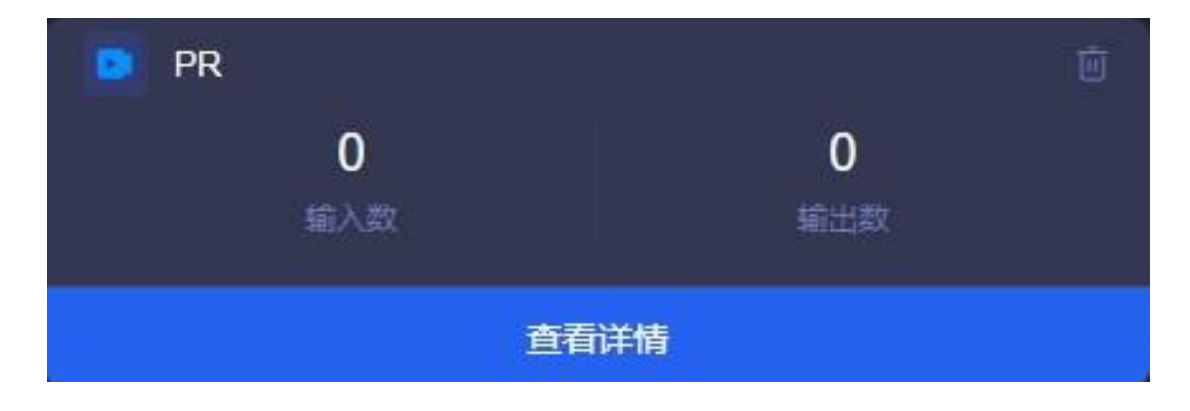

点击左侧导航栏面板名称或者通过面板"查看详情"进入当前面板管理界面,在"概览"栏左侧为

NDI 输入源的添加和管理,右侧为 NDI 输出的创建和管理。

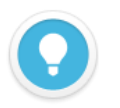

#### **说明**

- ⚫ **输入数:**当前面板添加的 NDI 输入源。
- ⚫ **输出数:**当前面板创建的 NDI 输出通道数。
- 不同面板之间 NDI 输出通道不可共用, NDI 输入可以添加相同的视频源。

### <span id="page-7-0"></span>第二步:添加 **NDI** 输入源

通过"概览"栏左侧 NDI 输入源框进行 NDI 输入源的添加, 点击右侧"管理"按钮, 在出现的对话 框点击"添加输入"后弹出添加 NDI 源对话框。

① 通过"public-自动发现"可自动发现在局域网同网段下且 NDI 源处于公共组(public)的所有

的 NDI 源,选择需要添加的 NDI 视频源进行添加即可。

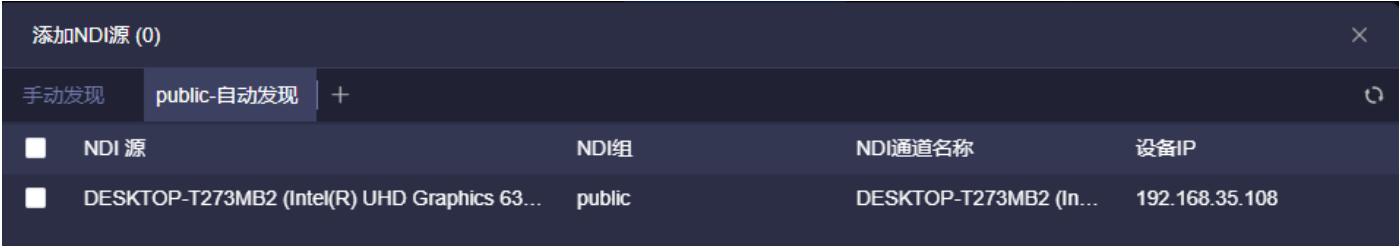

② 当 NDI 源在同网段下不同的 NDI 组时, 通过 + 按钮进入源配置, 发现方式选择"自动发现"。

在组中输入需要自动发现的组名保存即可自动发现当前组的所有 NDI 源。

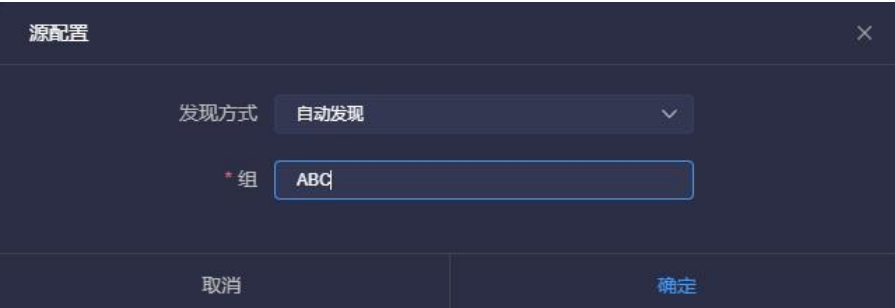

③ 当 NDI 源不能自动被发现时, 如 NDI 源在同局域网但跨网段的情况下, 可通过手动添加 IP 的方

式进行添加 NDI 源。

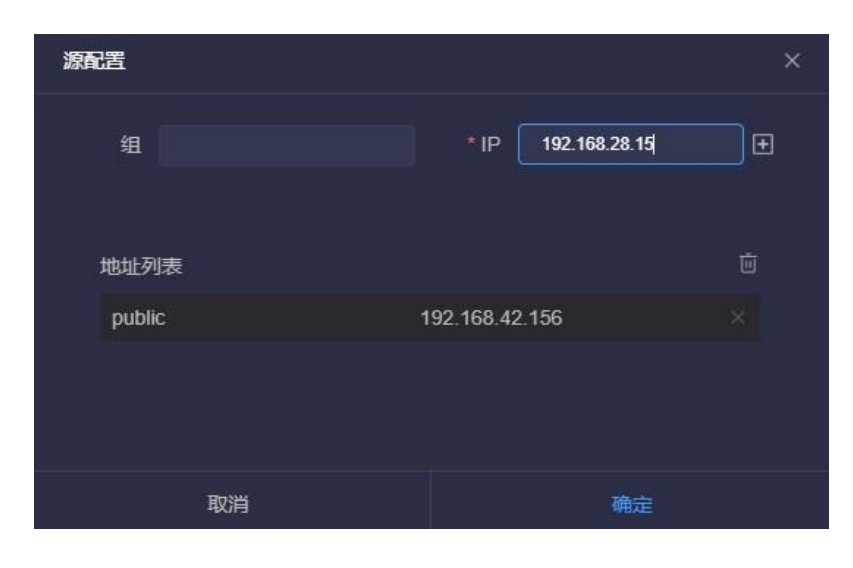

#### **说明**

- ⚫ **组:**NDI 视频源所在的组名,默认为公共组。
- IP: 填入 NDI 源的 IP 地址,使用回车按键或者右侧的 H 按钮, 将 IP 地址添加到下方的地址列表中。

#### ④ 发现服务器

当 NDI 源注册到了发现服务器而导致自动发现被替代时,此时添加也需要注册到发现服务器。通过

按钮进入源配置,发现方式选择"发现服务器",填入和 NDI 源相同的发现服务器地址和组。

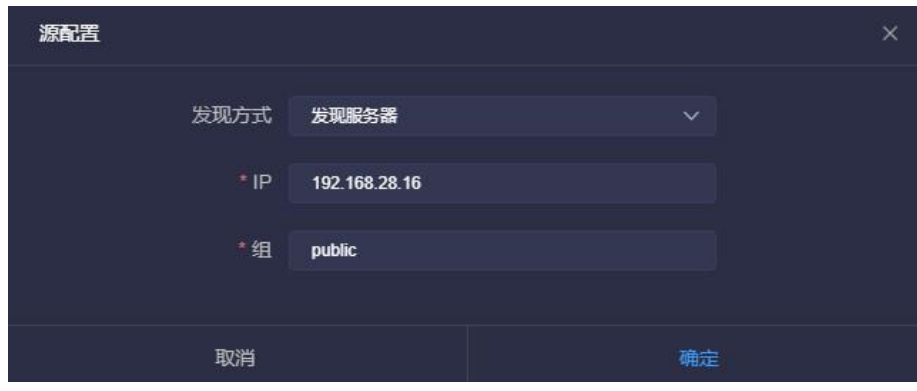

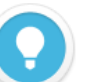

#### **说明**

- ⚫ **IP:**NDI 注册的发现服务器的 IP 地址。
- ⚫ **组:**NDI 视频源所在的组名,默认为公共组。

通过上述方法添加保存后的 NDI 输入源将展示在左侧输入框,可在交叉面板中使用关联 NDI 输出。

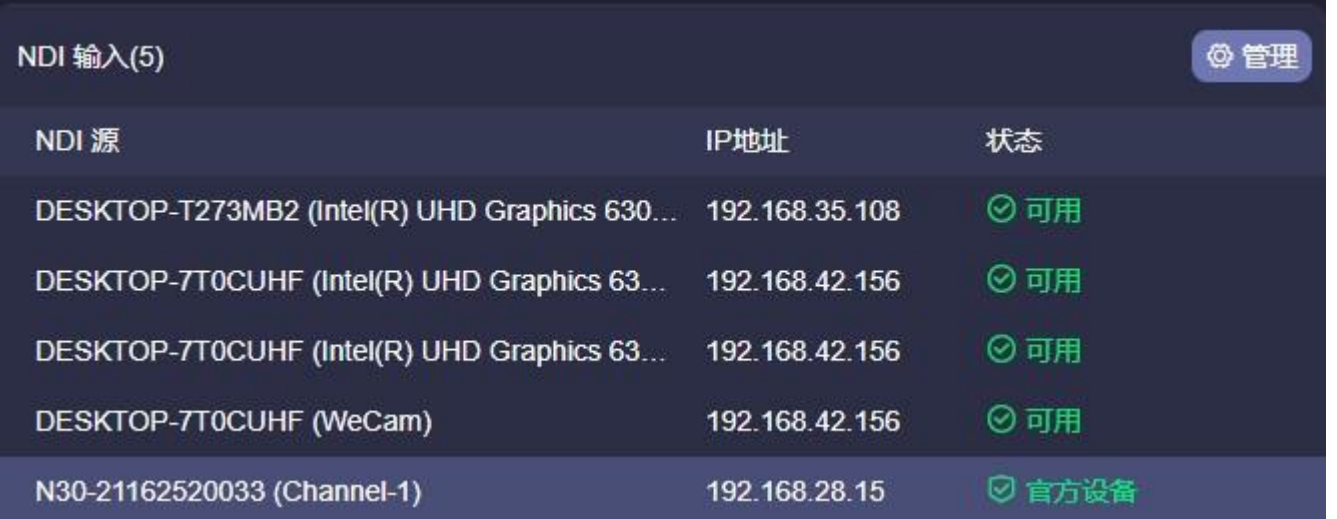

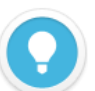

#### **说明**

状态:"官方设备"表示该 NDI 视频源来自 Kiloview 的 NDI 设备或软件;"可用"表示非官方设备, 可被用于关联到 NDI 输出; "超出权限"表示非官方设备, 超过了最高视频源的输出, 入门版添加非官方设备仅支持 16 个视频源之内, 超过 16 个添加的将不可使用。

#### 选择对应的 NDI 源, 在最下方展示 NDI 输入源的信息状态。

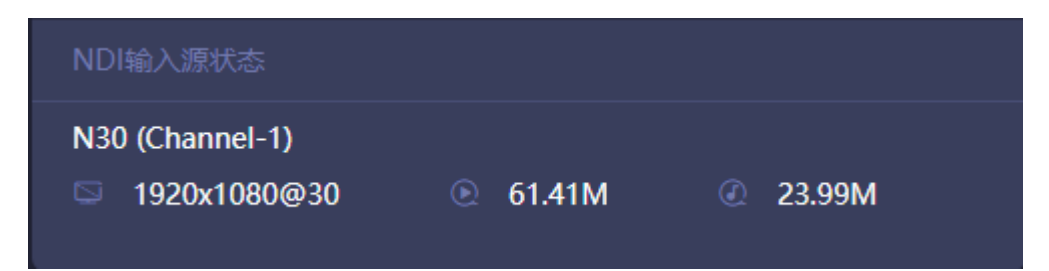

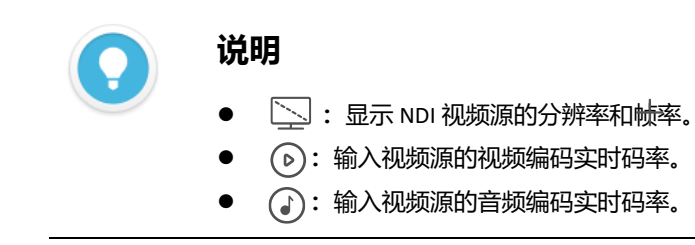

### <span id="page-10-0"></span>第三步:创建 **NDI** 输出

创建 NDI 虚拟输出,通过交叉面板控制 NDI 输入源和 NDI 输出的关联,支持单个 NDI 输入源选择 多个 NDI 通道输出, 或一个 NDI 输出通过切换输出对应不同的 NDI 视频源。

通过"概览"栏右侧 NDI 输出框创建 NDI 输出通道,点击右侧"管理"按钮,在出现的对话框点击

"添加输出"后弹出批量添加输出对话框。

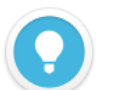

#### **说明**

- ⚫ **NDI 通道名称:**输出 NDI 通道名称,创建多个 NDI 输出请使用不同的名称,支持文字、数字和符号的组合。当 存在多个控制面板时,面板相互之间创建的输出通道不可见,且通道名称不能重复。
- NDI **组**: 分配 NDI 输出到指定名称的群组, 默认为公共组, 组名可包含英文字母、数字和特殊符号的组合。支 持发送到多个组,组之间使用英文逗号分隔。
- 平滑切换:在切换不同源时,确保在切换过程更加平滑的输出流,建议设置一定的切换延迟,如果切换的 NDI 视频源之间分辨率和帧率保持一致的情况下,在切换时候也能更加平滑的输出。
- 发现服务器: 填入发现服务器的 IP 地址, 将 NDI 输出指定注册到对应的发现服务器, 接收端也需注册到相同的 发现服务器才能发现拉流。
- ⚫ **添加输出 1:**根据对应数字点击"添加输出"按钮,如点击"添加输出 10",则自动增加 10 个 NDI 输出通道**。**

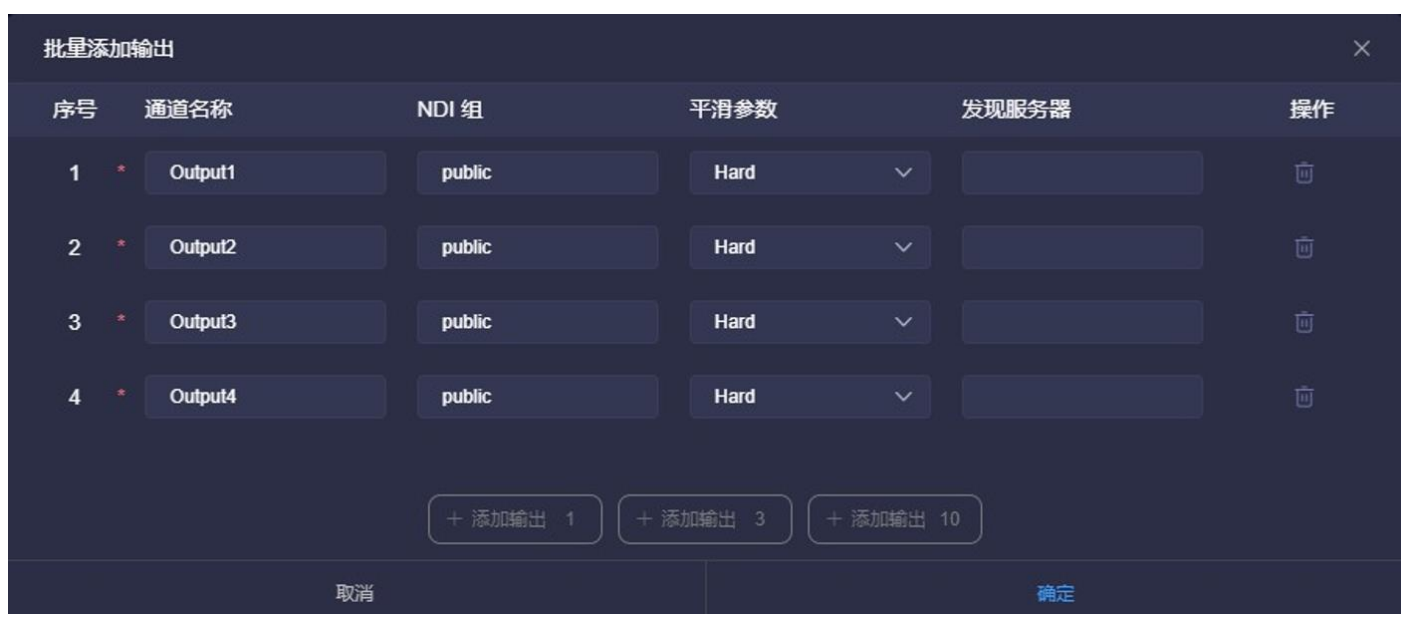

创建的 NDI 输出通道,当后端有设备对某个输出进行拉流时,输出状态显示解码的分辨率、帧率、视 频和音频的码率。

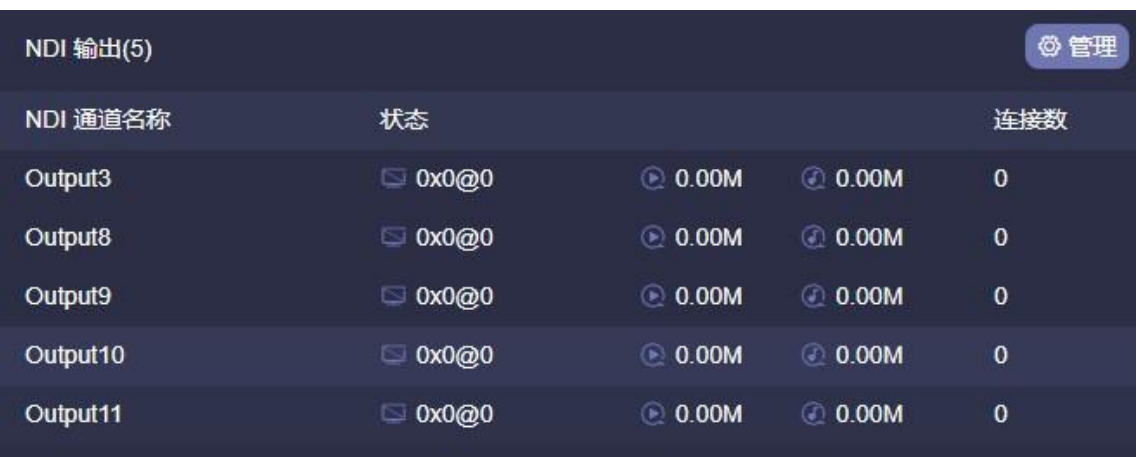

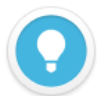

#### **说明**

- ⚫ **:**显示 NDI 输出的分辨率和帧率。
- **(**○): NDI 输出的视频实时码率。
- ⚫ **:**NDI 输出的音频实时码率。
- 连接数: 显示当前 NDI 输出通道有被多少个后端拉流解码。

### <span id="page-11-0"></span>第四步:通过"交叉点"建立 **NDI** 输入和输出关联

通过交叉点面板对 NDI 输入和输出进行关联性配置, 绿色方块表示对应的 NDI 输入从相对应交叉的

NDI 输出通道输出。

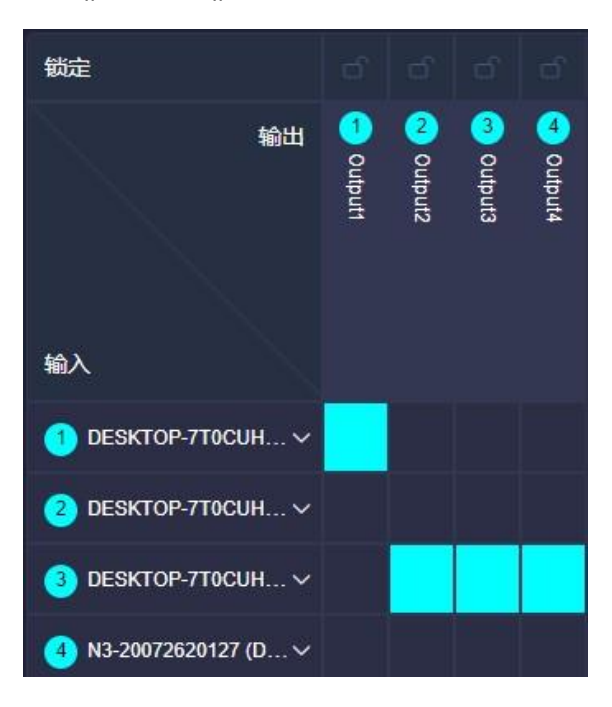

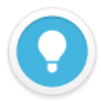

#### **说明**

- ⚫ 一个 NDI 输入源,可以选择复制从到多个 NDI 输出通道。
- ⚫ **:**解锁状态下,可多输出选择的 NDI 视频源进行切换,当处于锁定状态时,对应的 NDI 输出通道不可进行手 动切换视频源。

# <span id="page-12-0"></span>5 NDI 矩阵输出播放

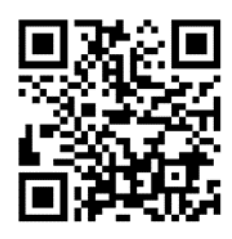

#### **下载 Kiloview Multiview 免费工具**

访问网址 https://www.kiloview.com/cn/ndi/multiview, 点击[申请免费体验]按钮, 获取 Multiview, 根据提示一 步一步安装软件即可。

**Kiloview Multiview** 是一款全世界广受好评的、免费的 NDI 视频发现、管理、多画面监看的工具软件。

#### <span id="page-12-1"></span>**第一步:启动 Kiloview Multiview 软件,打开设置界面**

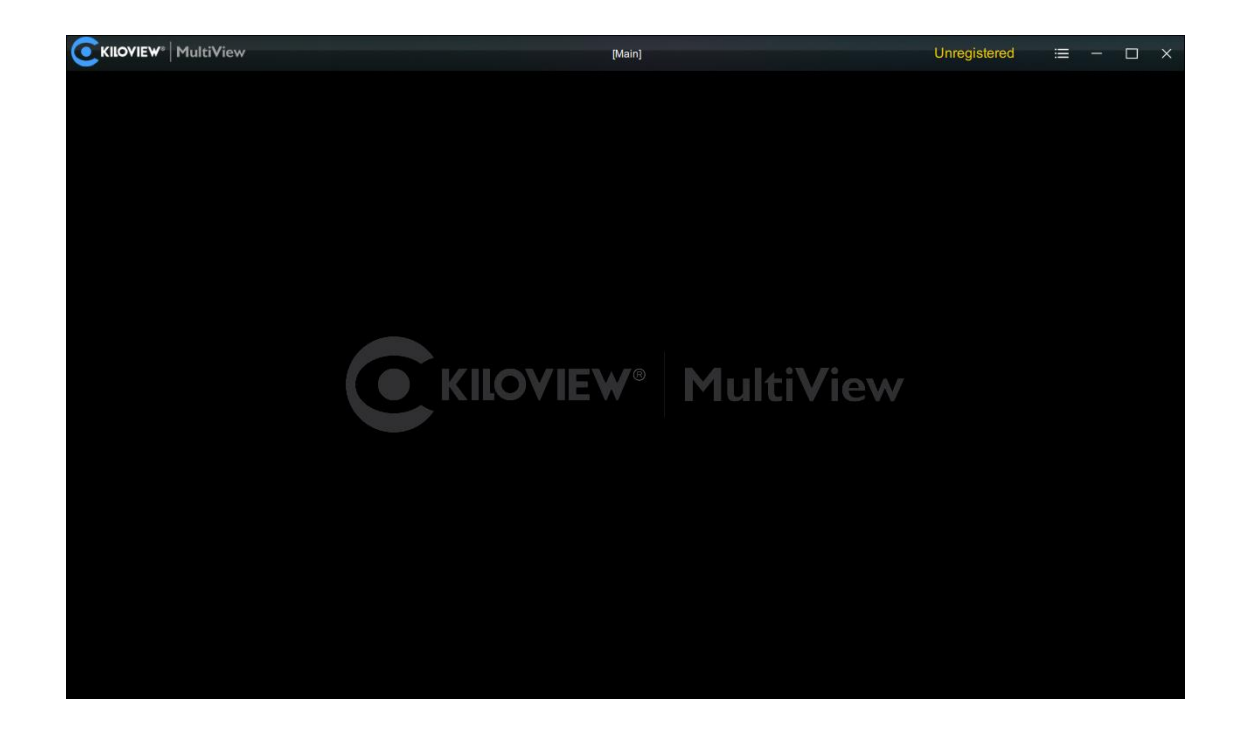

#### <span id="page-13-0"></span>**第二步:在设备发现列表中找到 NDI 矩阵系统输出的 NDI 通道**

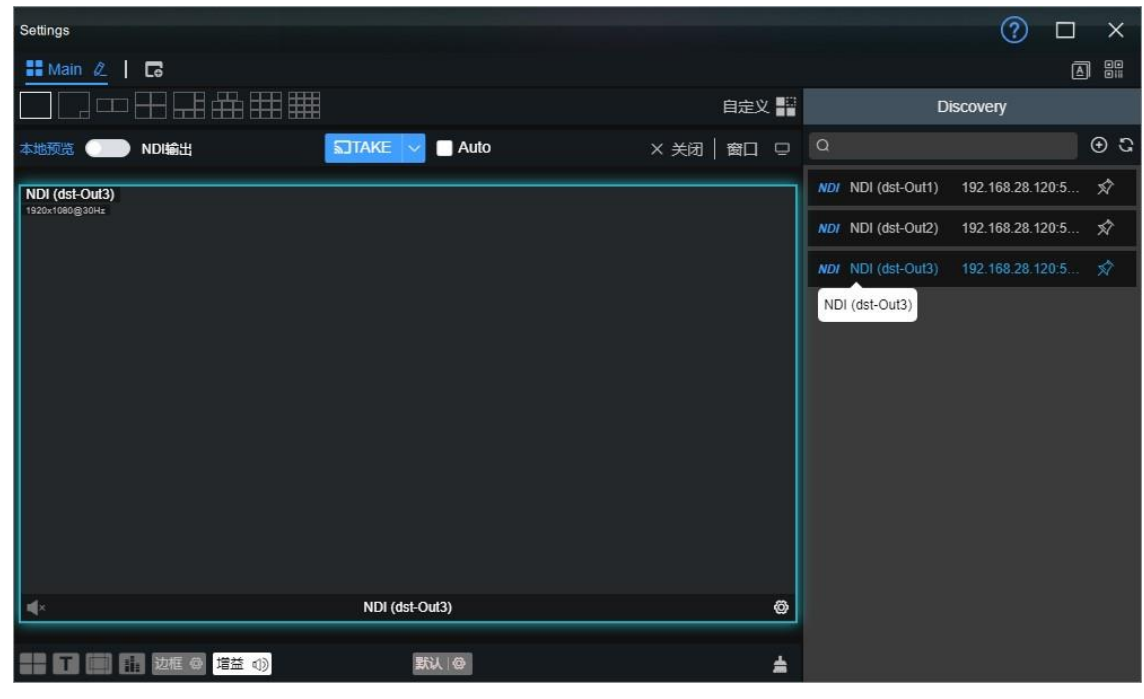

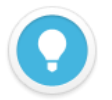

#### **说明**

NDI 矩阵输出 NDI 流名称规则: NDI (dst-通道名称), 通道名称为"第三步"创建的 NDI 通道名称。

<span id="page-14-0"></span>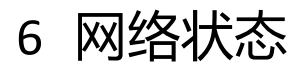

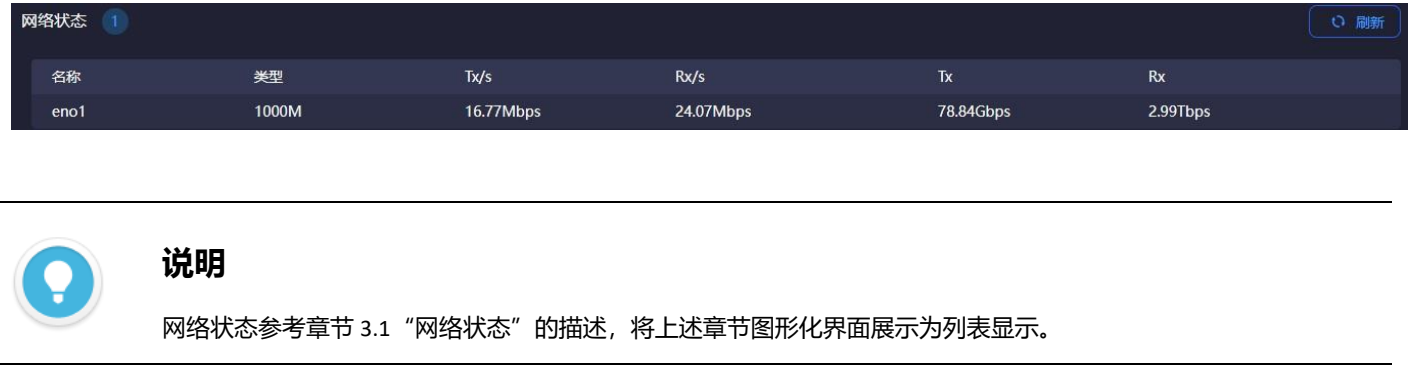

# <span id="page-14-1"></span>7 用户管理

用户管理列表,可添加新的用户和对已有用户经常修改和删除,默认有一个 admin 的管理账号。

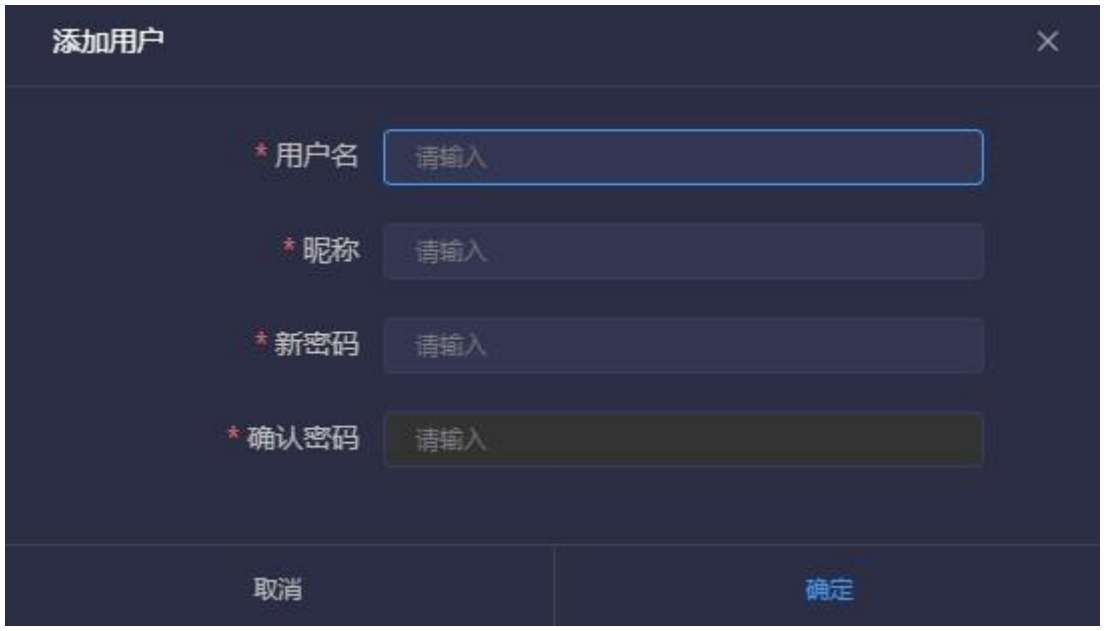

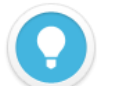

#### **说明**

- ⚫ **管理账号:**管理账号为 admin,使用管理账号登录,可对所有账号进行修改和删除。
- ⚫ **普通用户:**普通用户只能对本身进行密码和该账号下的所有配置进行操作。
- 所有账户权限相同都可以对其他账号创建的控制面板、输入、输出等进行配置。

# <span id="page-15-0"></span>8 操作日志

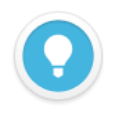

#### **说明**

网络状态参考章节 3.4"操作日志"的描述。

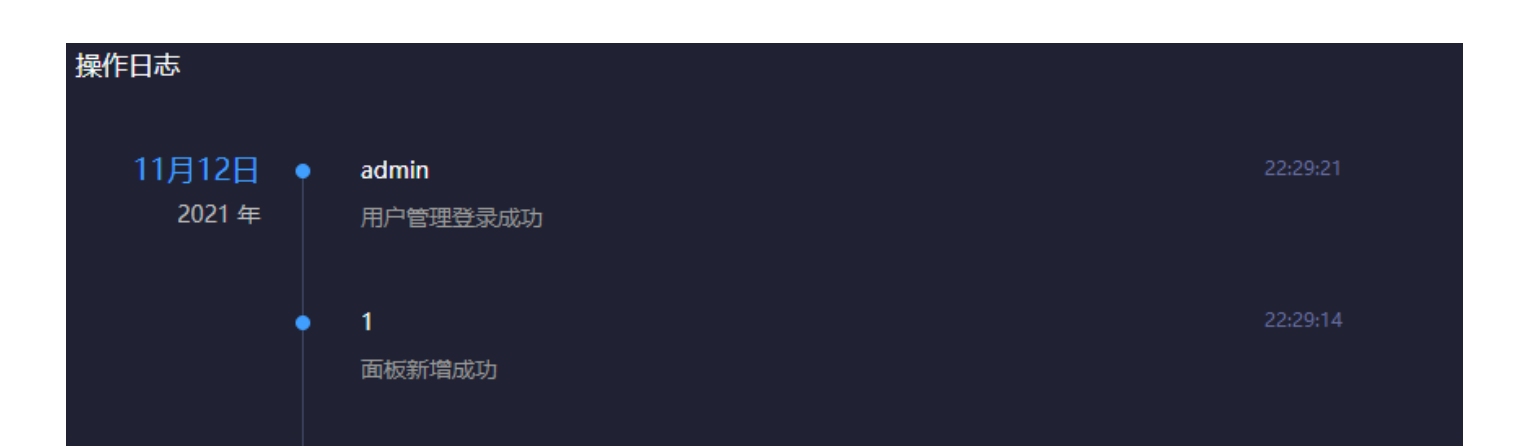

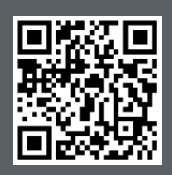

Kiloview 官方技术支持网站, 请访问

https://www.kiloview.com/cn/support/

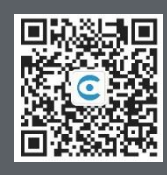

#### 长沙千视电子科技有限公司

https://www.kiloview.com/ 湖南省长沙市雨花区汇金路 877 号嘉华智谷产业园 (长沙屿) B4-106 栋/109 栋 邮箱:support@kiloview.com 联系电话:18573192787